### **SKRU-802.1X Ubuntu**

# **การใช้งานระบบเครือข่ายไร้สายของมหาวิทยาลัยราชภัฏสงขลา**

ระบบเครือข่ายไร้สายของมหาวิทยาลัยราชภัฏสงขลาที่ปรากฏให้เห็น คือ **SKRU-802.1X** เป็นคู่มือส าหรับการตั้งค่าใช้งาน

**การใช้งาน SKRU-802.1X**

ตั้งค่าครั้งแรก

# **ส าหรับผู้ที่ยังไม่เคยใช้งาน SKRU-802.1X กรุณาท าตามขั้นตอน ดังต่อไปนี้**

#### **กรณีบุคลากร**

สำหรับบุคลากรก่อนเข้าใช้งานต้องทำการยืนยันตัวตนก่อน คลิกที่นี่ => <u>ยืนยัน Internet [Account](https://passport.skru.ac.th/login_wifi/staff.php)</u> [บุคลากร](https://passport.skru.ac.th/login_wifi/staff.php) หรือใช้งานผ่านเว็บไซต์ที่ : [https://passport.skru.ac.th/login\\_wifi/staff.php](https://passport.skru.ac.th/login_wifi/staff.php)

### **กรณีนักศึกษา**

Username: **60xxxxxxx** (รหัสนักศึกษา) Password: \*\*\*\*\*\*\*\*\*\*\* (เลขบัตรประจำตัวประชาชน)

การตั้งค่าระบบ

**ขั้นตอนการตั้งค่าใช้งาน SKRU-802.1X**

1.คลิกซ้าย เลือกไอคอน **Dash Home** บน หน้าจอ **Ubuntu Desktop**

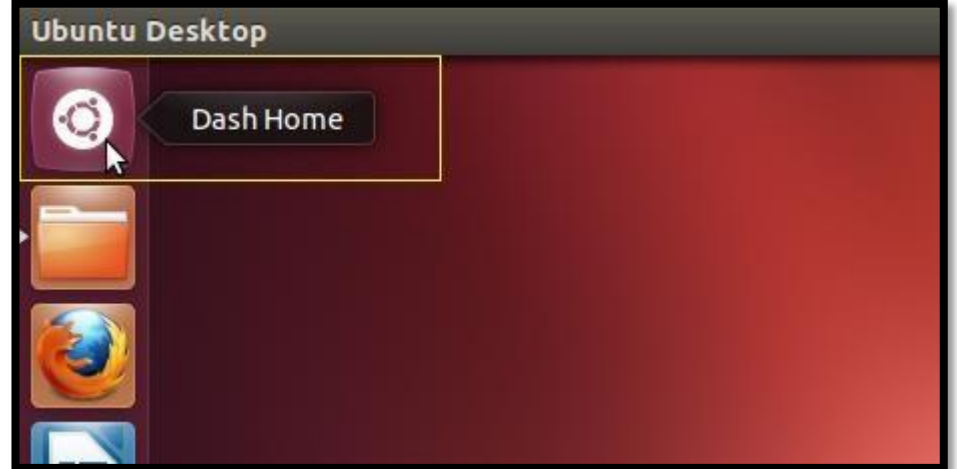

2.พิมพ์ **network connection** เพื่อค้นหา **Applications** จากนั้น คลิกซ้าย

เลือก **Network Connections**

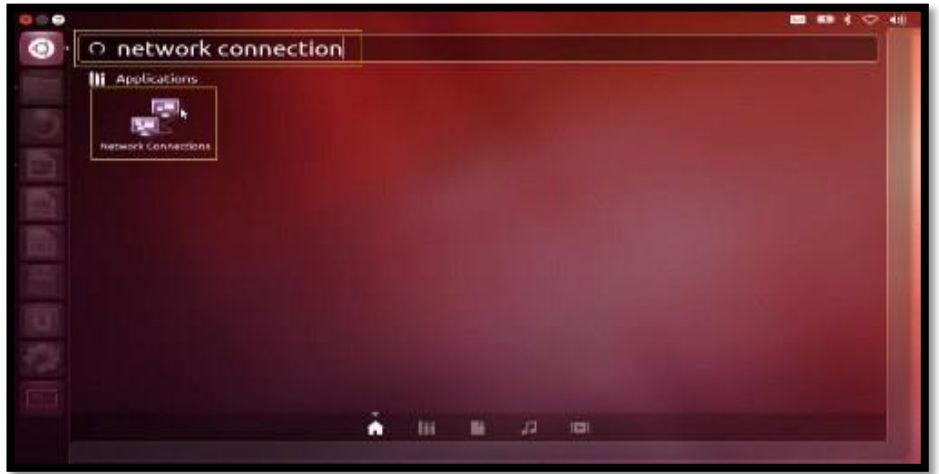

3.ที่หน้าต่าง Network Connections ที่แท็บ **Wireless** ให้คลิกที่ปุ่ม **Add** เพื่อกำหนดค่าการใช้งาน

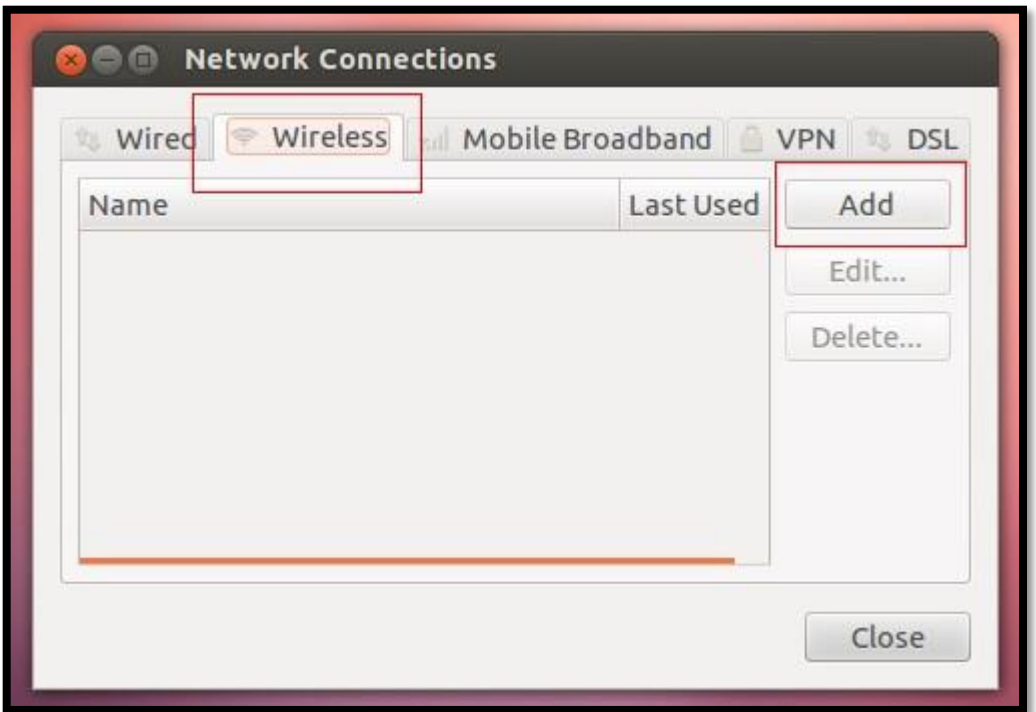

4.ที่หน้าต่าง **Editing** ให้ตั้งค่าดังต่อไปนี้

\*การตั้งค่า **SKRU-802.1X** ต้องใช้อักษรตัวพิมพ์ใหญ่และตัวพิมพ์เล็กให้เหมือนกัน

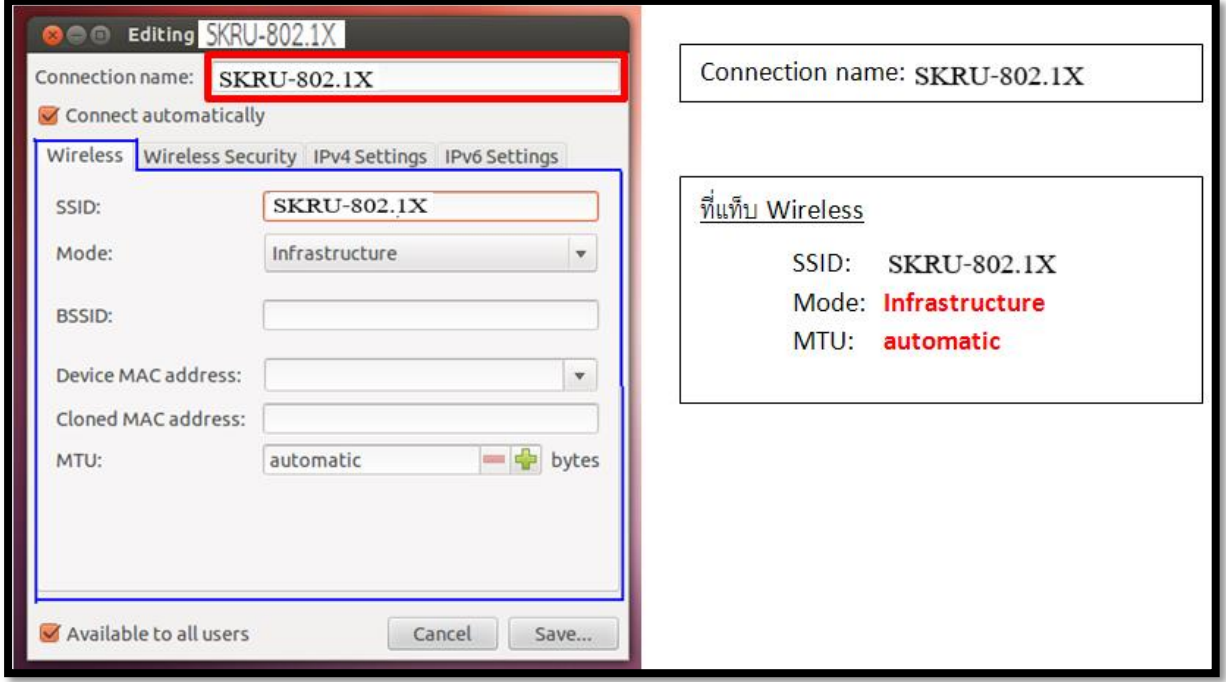

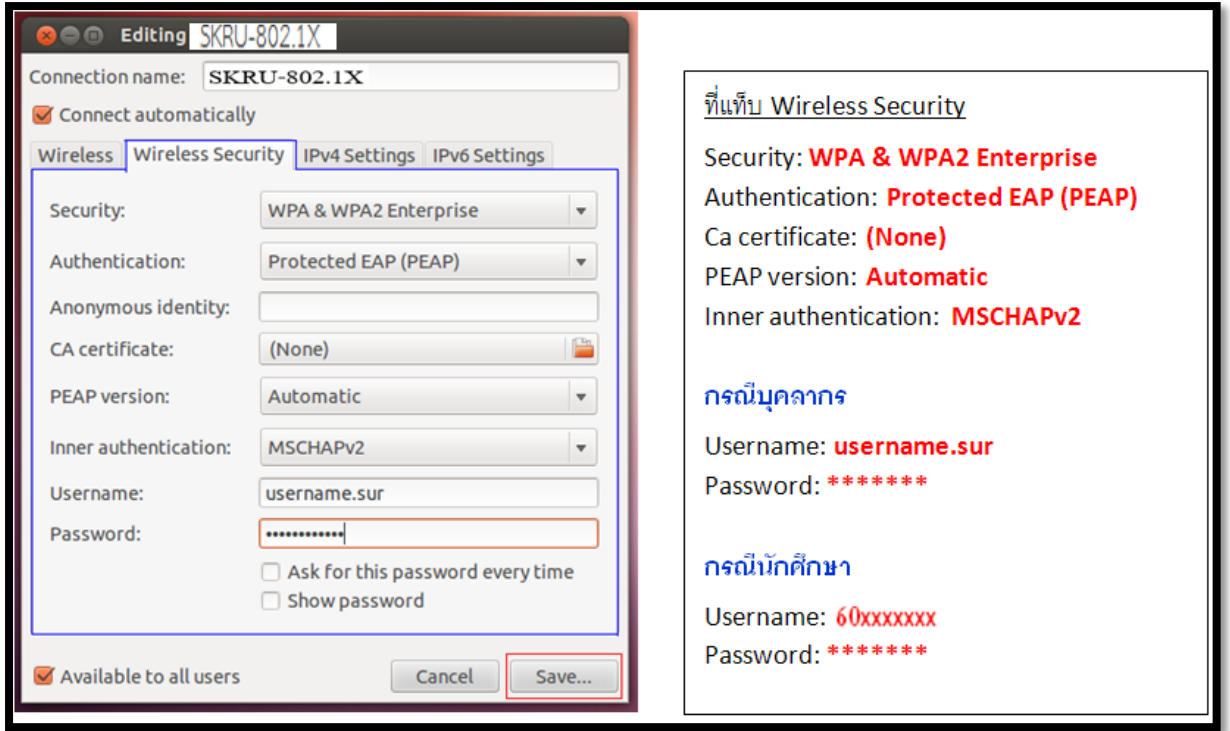

เมื่อตั้งค่าและใส่ **Username** และ **Password** ที่มหาวิทยาลัยราชภัฏสงขลาแจกให้ไปเรียบร้อยแล้ว

ให้คลิกปุ่ม **Save**…

5.เมื่อหน้าต่าง **nm-connection-editor** ปรากฏ ให้เลือก **Ignore**

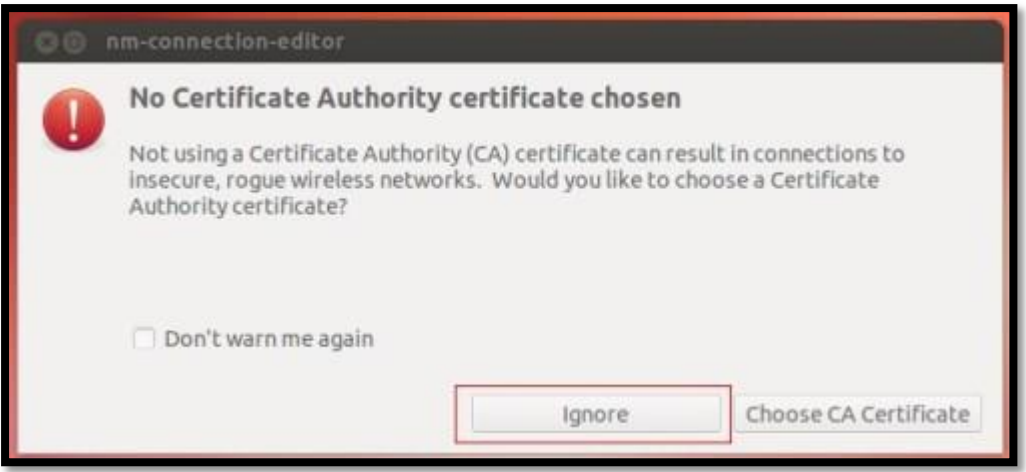

6.ระบบจะท าการเชื่อมต่อ **SKRU-802.1X**

เมื่อระบบเชื่อมต่อ SKRU-802.1X สำเร็จ จะปรากฏข้อความแจ้งว่า

#### **SKRU-802.1X**

#### **Connection Established**

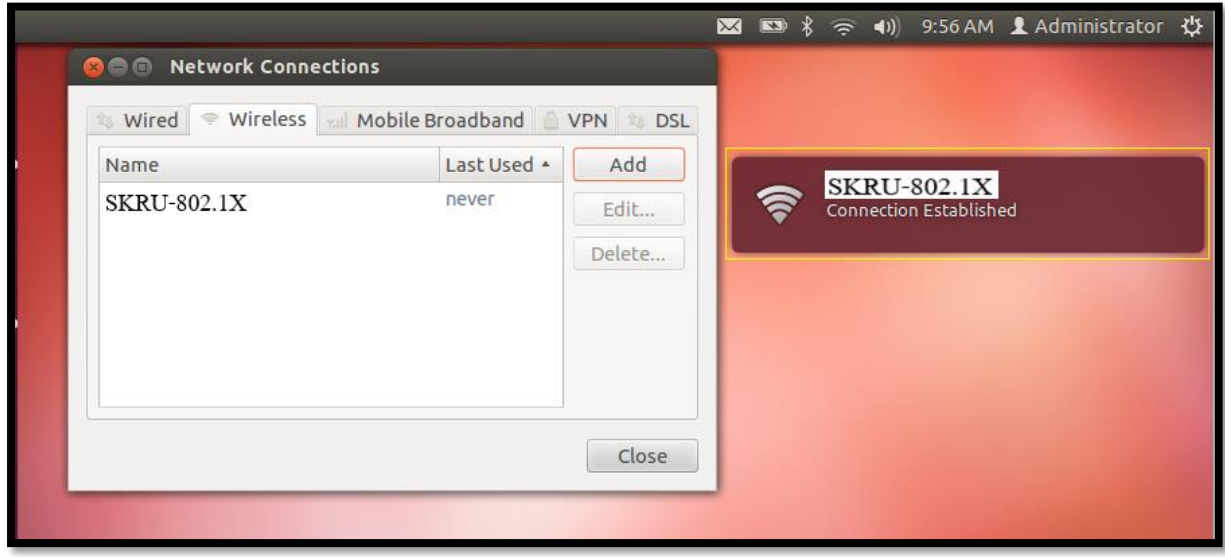

อื่น ๆ

## **ค าแนะน า**

การตั้งค่าระบบ SKRU-802.1X สามารถท าได้ก็ต่อเมื่อ

 $1.$ ระบบปฏิบัติการของเครื่องรองรับการทำงาน 802.1X เท่านั้น

2.เป็นเครื่องที่ลงซอฟต์แวร์ที่ถูกต้องตามลิขสิทธิ์ เช่น ไม่ทำการ Jailbreak, ไม่ทำการ root

หรือไม่เป็นซอฟต์แวร์ที่ถูกปรับปรุงแก้ไข (Modify) เป็นต้น